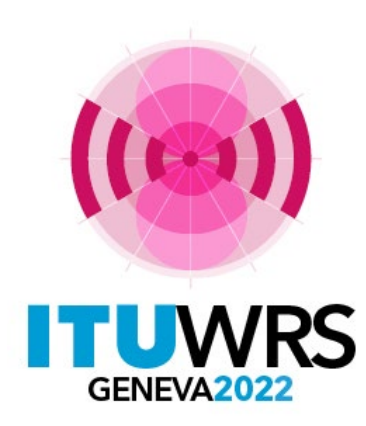

#### 30TH WORLD RADIOCOMMUNICATION SEMINAR

24 – 28 October 2022 Geneva, Switzerland

# **Commenting on Special Section API/A**

**Koichi SUMIYOSHI** Space Services Department, Radiocommunication Bureau, ITU

www.itu.int/go/wrs-22

#ITUWRS

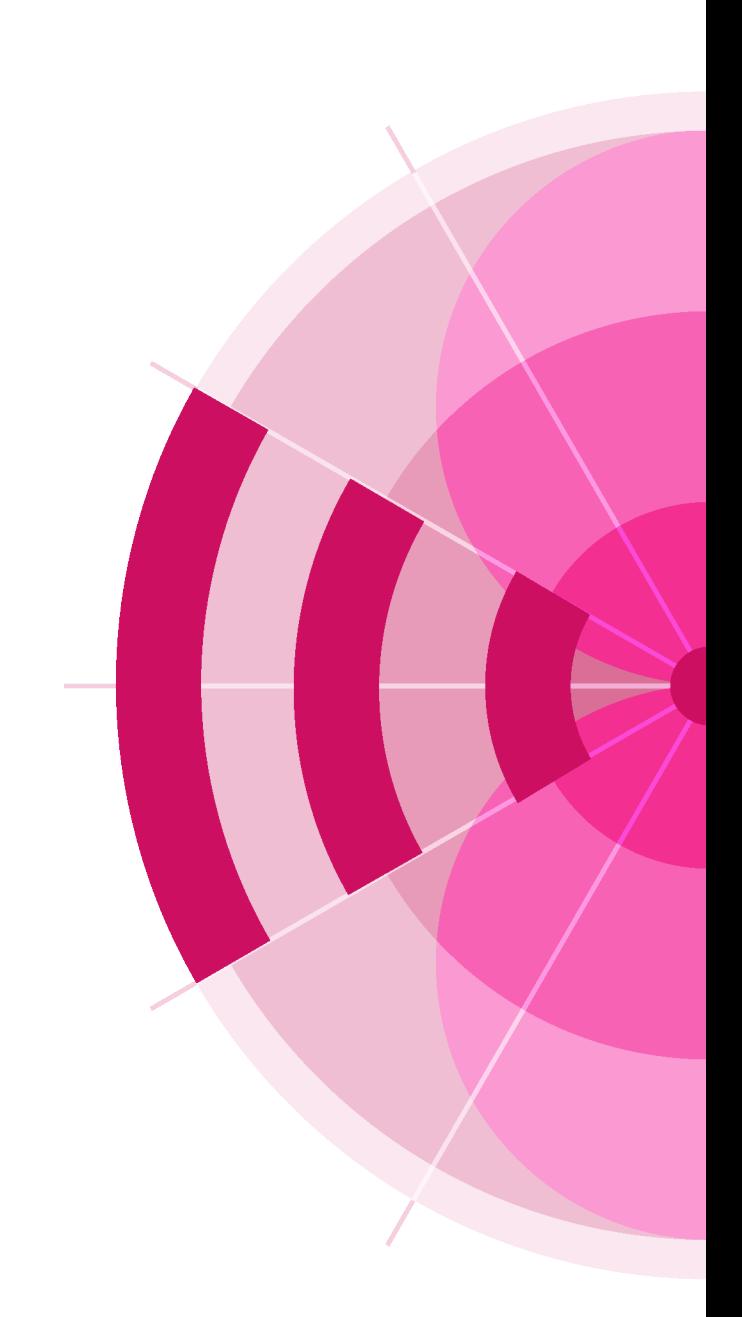

#### **Commenting on API/A Special Sections**

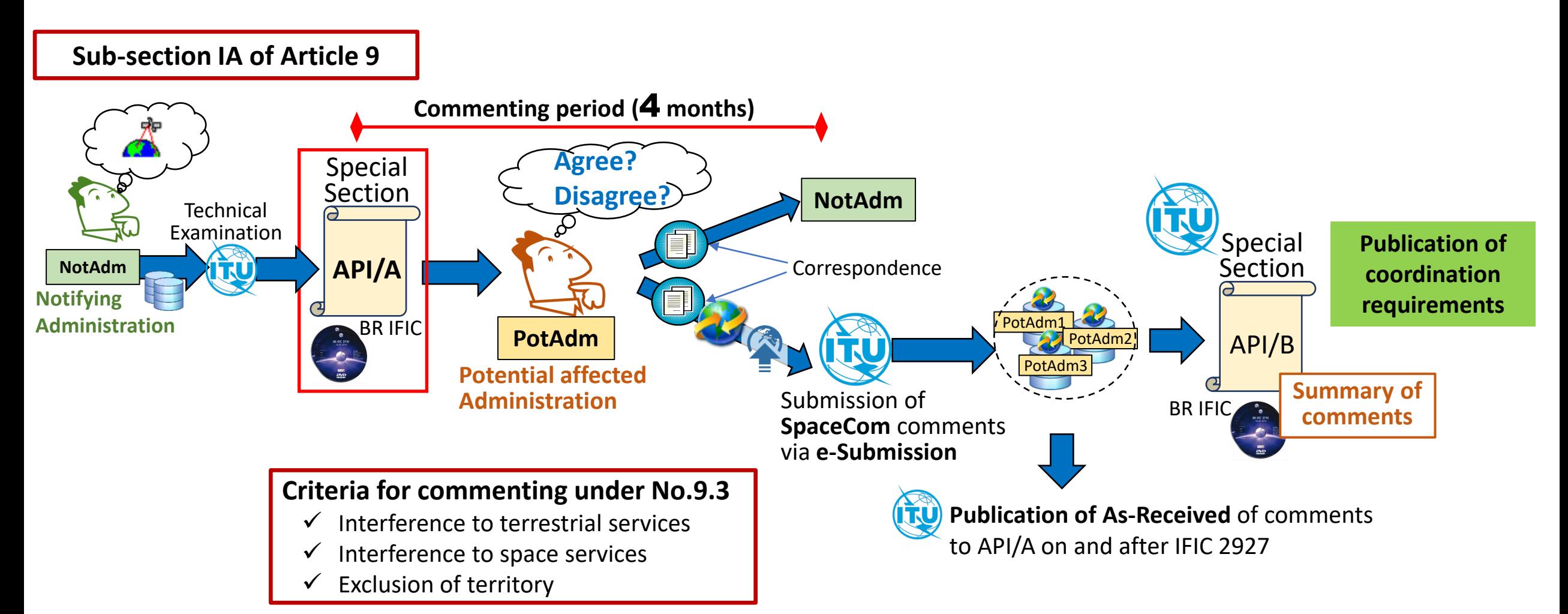

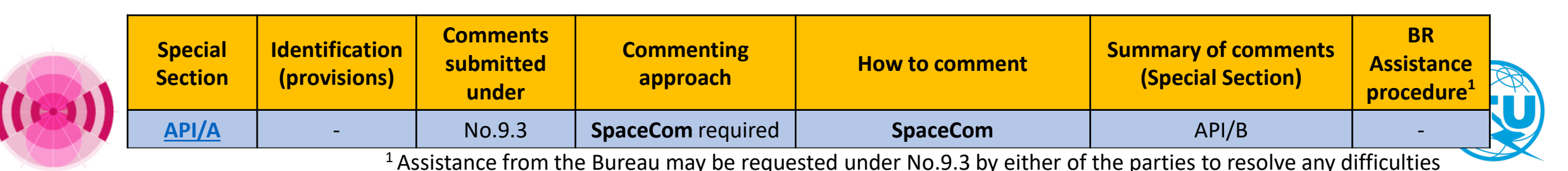

#### **How to create and submit comments to API/A?**

Please open SpaceCom software  $\left|\mathbf{A}\right|$  spaceCom to make your comments

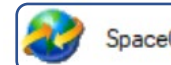

**Contractor** 

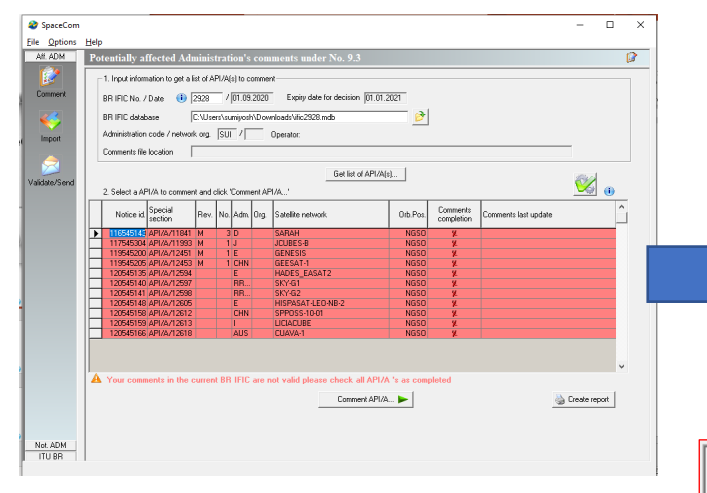

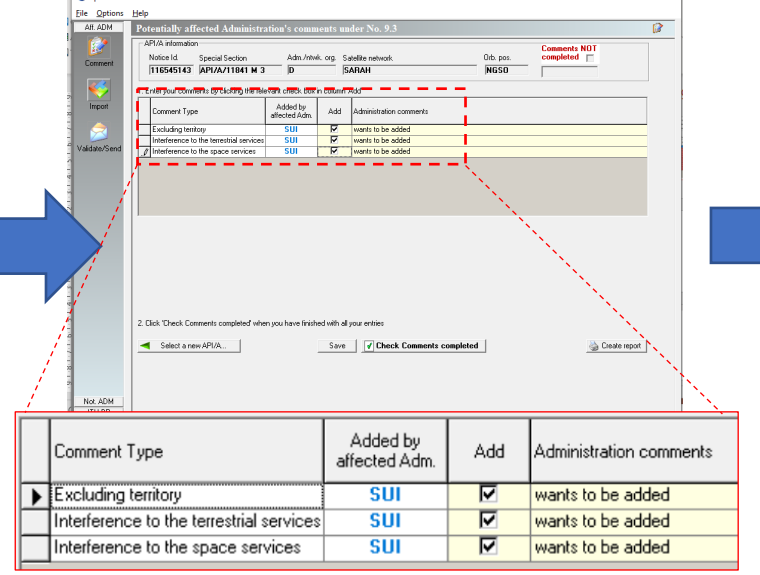

- (1) Open an IFIC database with SpaceCom software, and get the list of API/As.
- (2) Make comments  $\blacklozenge$  to each API/A.

API/As to which comments should be made and comment types to be selected are decided through examining technical characteristics such as frequencies and service areas of each API/A and situations of terrestrial and space services in commenting administrations.

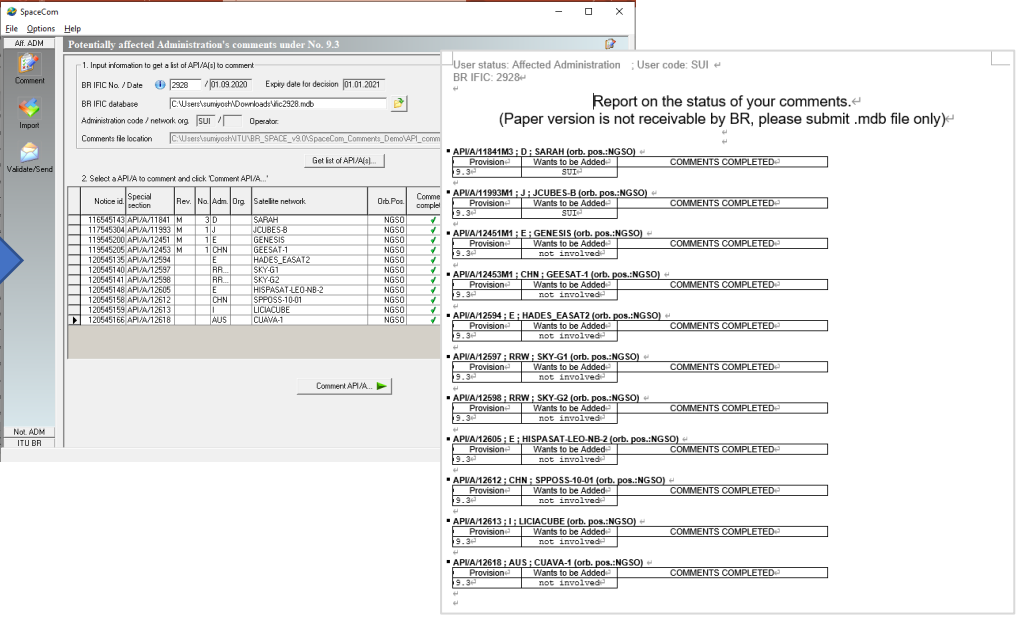

- (3) Complete comments to all API/As in the selected IFIC.
- (4) Verify that all comments have been completed.
- (5) Submit your SpaceCom comment file via **[e-Submission](https://www.itu.int/ITU-R/space/e-submission/)**. (If you are an operator, please submit your comment to your Administration.)

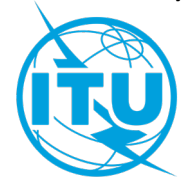

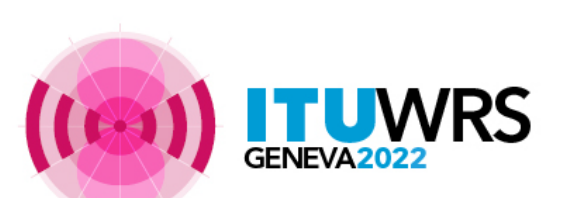

#### **Example of Special Section API/A and API/B**

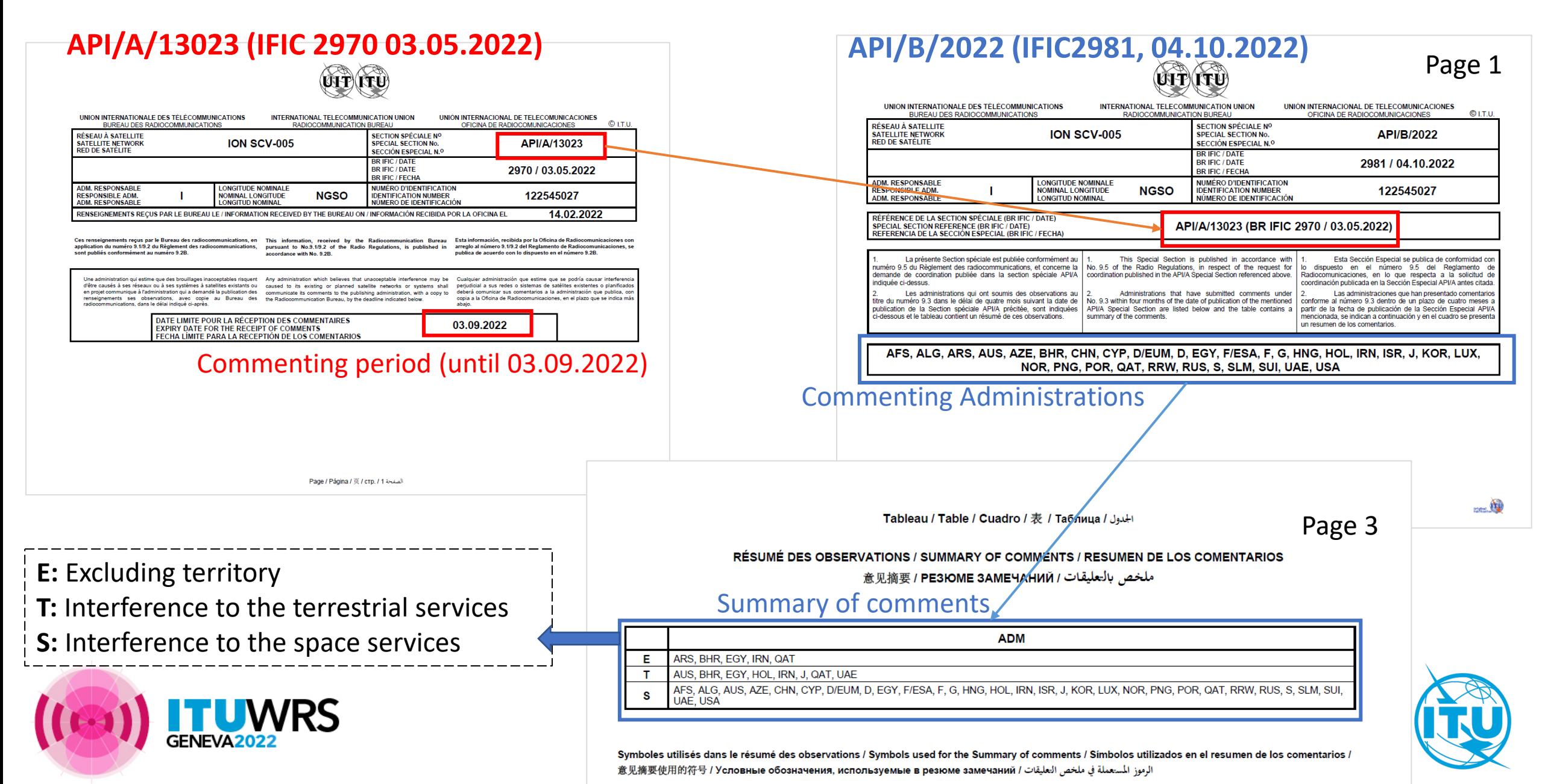

## **Publication of As-Received of comments to API/A**

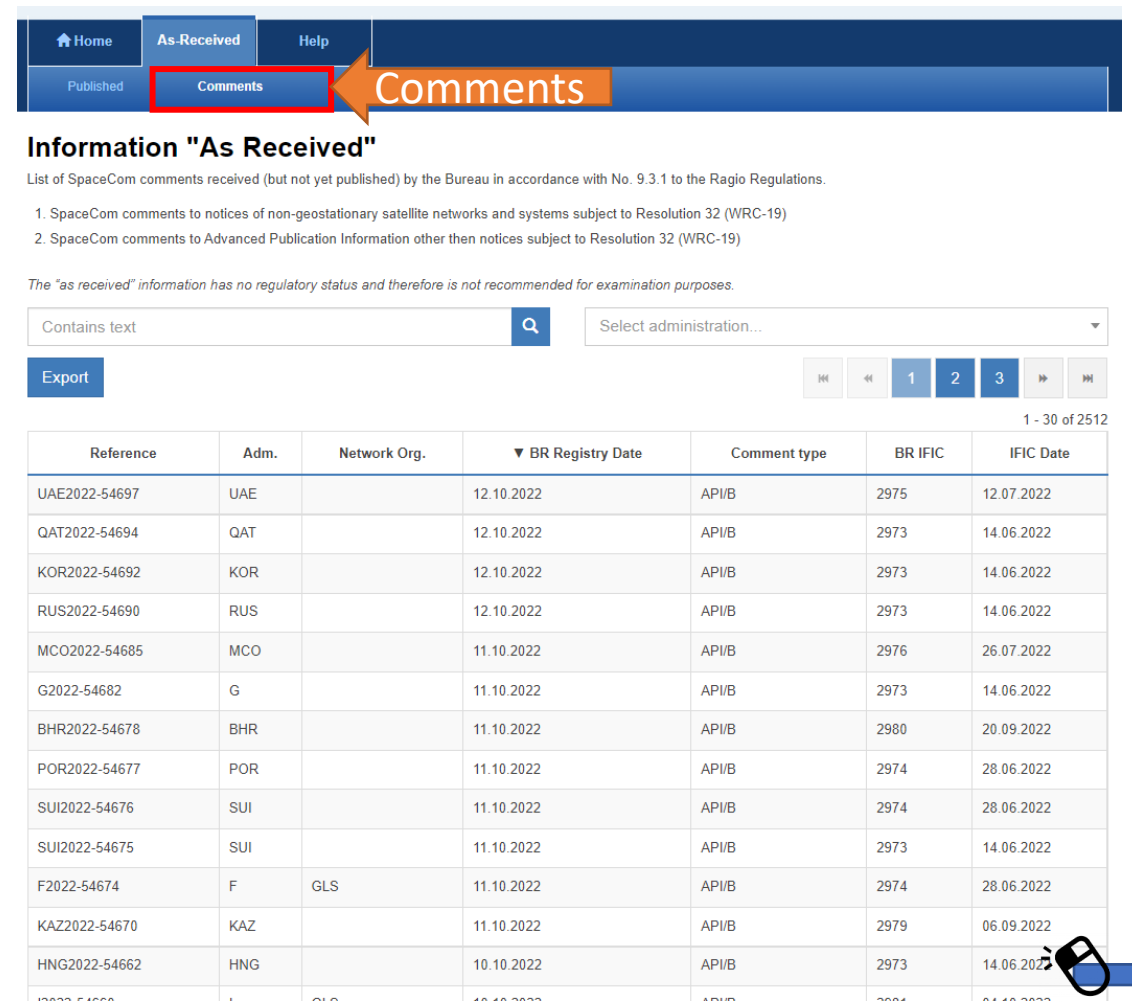

List of As-Received of comments to API/A on As-Received website

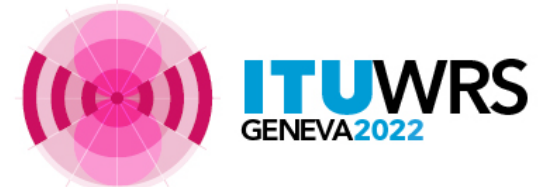

- All comments to API/A special sections published on and after BRIFIC 2927 (18.08.2021) are published as received.
- As-Received of comments to API/A are available on the As-Received webpage: https://www.itu.int/ITU-[R/space/asreceived/Publication/AsReceivedComments](https://www.itu.int/ITU-R/space/asreceived/Publication/AsReceivedComments)
- The contents of SpaceCom comments can be shown on As-Received site.

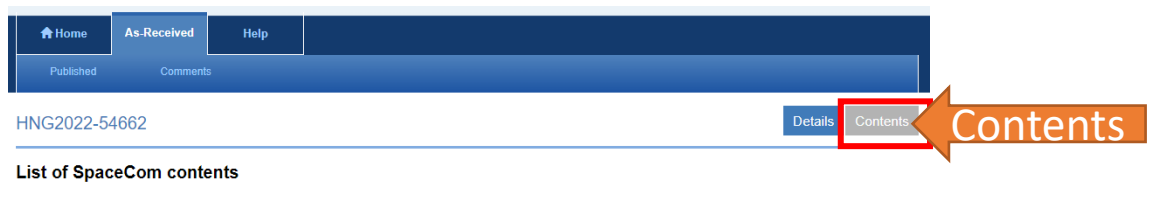

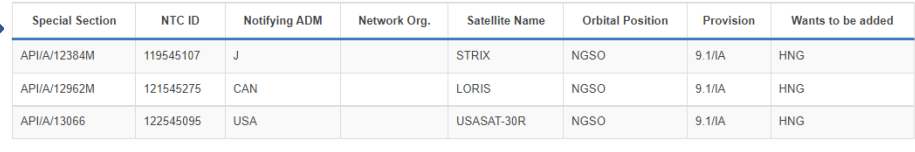

@ ITU Space Services Submissions - BR Internal 2022 All Rights Reserved

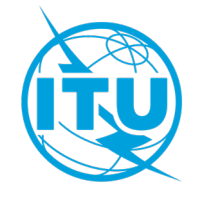

## **Exercise to submit comments to API/A (1)**

Scenario: Creating comments to API/As in IFIC 2979 (06.09.2022) with SpaceComDemo software as Administration SUI or your Administration.

#### **Preparation**

- 1. Download ific2979.zip file from [WRS-22 Space Workshop webpage.](https://www.itu.int/wrs-22/workshops/space-workshops/) Unzip and store ific2979.mdb on your local folder (e.g., on Desktop).
- 2. Open BR software SpaceComDemo (v9.1), select "API/A" and select "SUI" or the symbol of your administration.

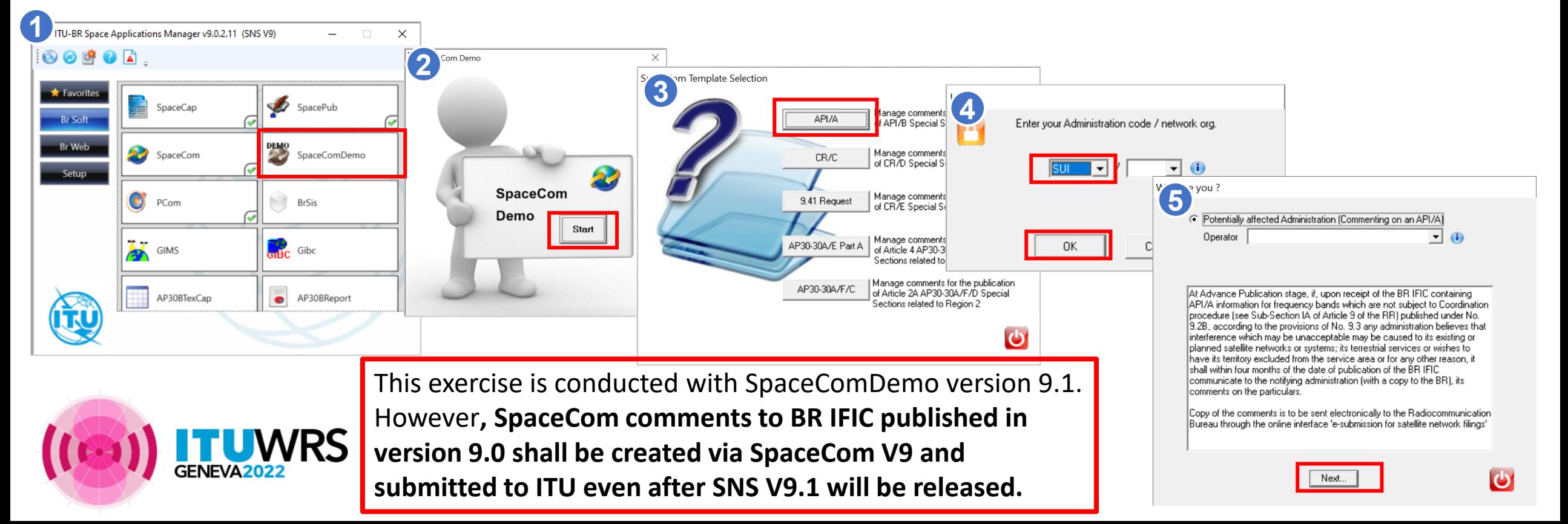

## **Exercise to submit comments to API/A (2)**

Step **1**: Open ific2979.mdb on SpaceComeDemo software and get the list of API/As as below.

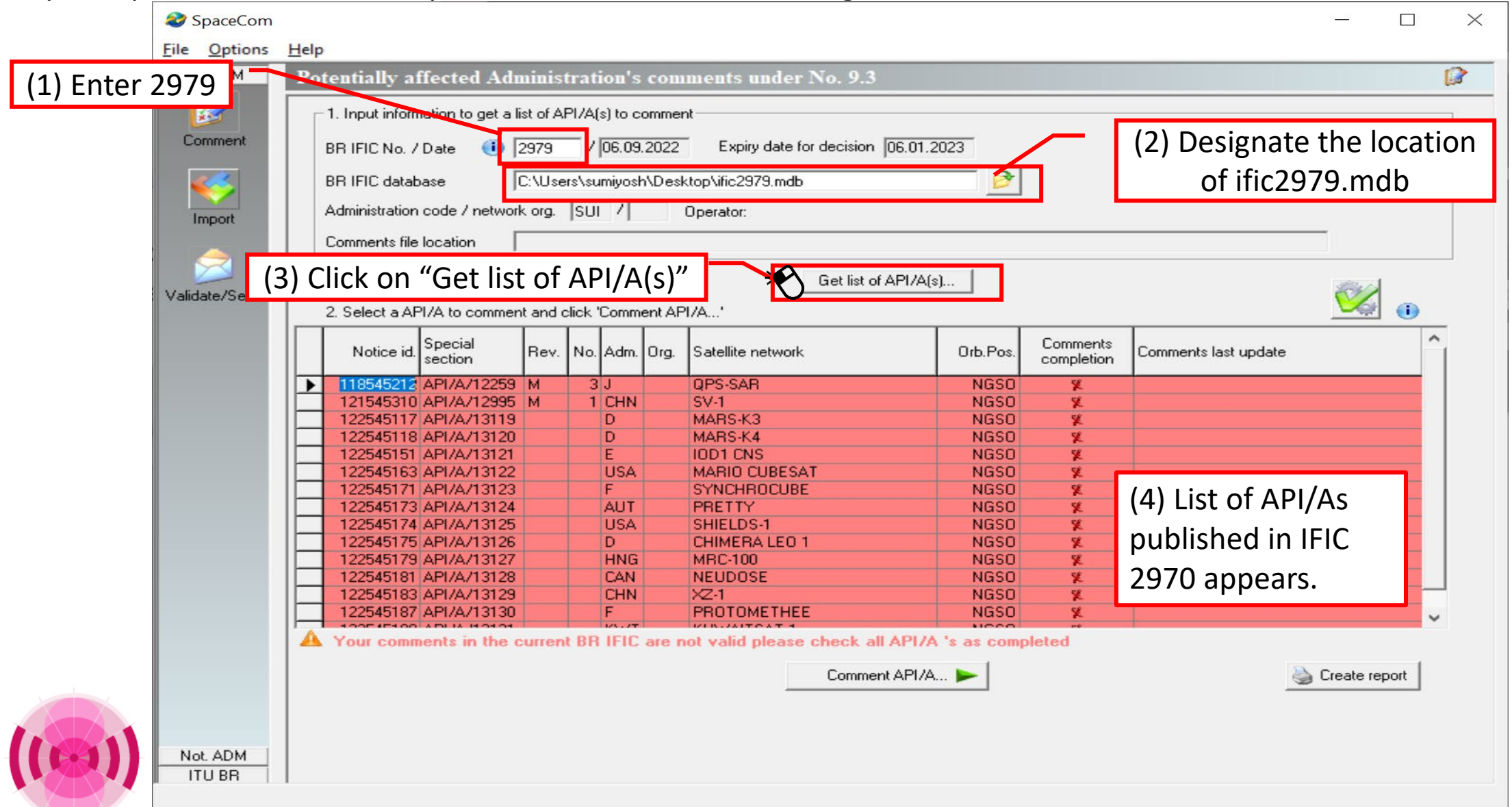

## **Exercise to submit comments to API/A (3)**

Step **2**: Select 1 API/A to be commented, then make a comment to the API/A as below.

#### $\sim$ 2. Select a API/A to comment and click 'Comment API/A...'  $\sim$ Special Comments Notice id. No. Adm. Org. Satellite network Orb.Pos. **Rev** Comments last update completion section SpaceCom  $\Box$  $\times$ 18545212 API/A/12259 M OPS-SAR NGSC File Options Help  $SV-1$ **NGSO** 121545310 API/A/12995 M 1 CHN Aff. ADM Potentially affected Administration's comments under No. 9.3  $\Omega$ 122545117 API/A/13119 D. MARS-K3 **NGSO** API/A information 122545118 API/A/13120 D MARS-K4 **NGSO Comments NOT** 122545151 API/A/13121 **IOD1 CNS NGSO** Notice Id. **Special Section** Orb. pos  $\Box$ completed  $\Box$ Adm./ntwk. org. Satellite network Comment **USA** 122545163 API/A/13122 **MARIO CUBESAT NGSO** 118545212 API/A/12259 M 3 **QPS-SAR NGSO** F **NGSO** 122545171 API/A/13123 **SYNCHROCUBE** 122545173 API/A/13124 **AUT** PRETTY **NGSO** 1. Enter your comments by clicking the relevant check box in column 'Add' 122545174 API/A/13125 **USA** SHIELDS-1 **NGSO** Import Added by Comment Type Add Administration comments D CHIMERA LEO 1 **NGSO** 122545175 API/A/13126 affected Adr **HNG MRC-100 NGSO** 122545179 API/A/13127  $\overline{\text{S}}$ Excluding territory ants to be added NEUDOSE Make comments 122545181 API/A/13128 CAN **SUI**  $\overline{\nabla}$ ants to be added Interference to the terrestrial services 122545183 API/A/13129 **CHN** Validate/Sen n Interference to the space services **SUI** ants to be added 122545187 API/A/13130 Your comments in the current BR IFIC are not valid please check all API/A 's as completed (3) Tick appropriate Crea Comment API/A... checkboxes (2) Click on "Comment API/A" (4) Click on "Check Comments completed" 2. Click 'Check Comments completed' when you have finished with all your entri-√ Check Comments completed Select a new API/A. Save Create report (5) Click on "Select a new API/A" (6) Repeat this step to make comments to and return to the list of API/As **NRS** all API/As necessary to be commented.

#### (1) Select 1 API/A to be commented

## **Exercise to submit comments to API/A (4)**

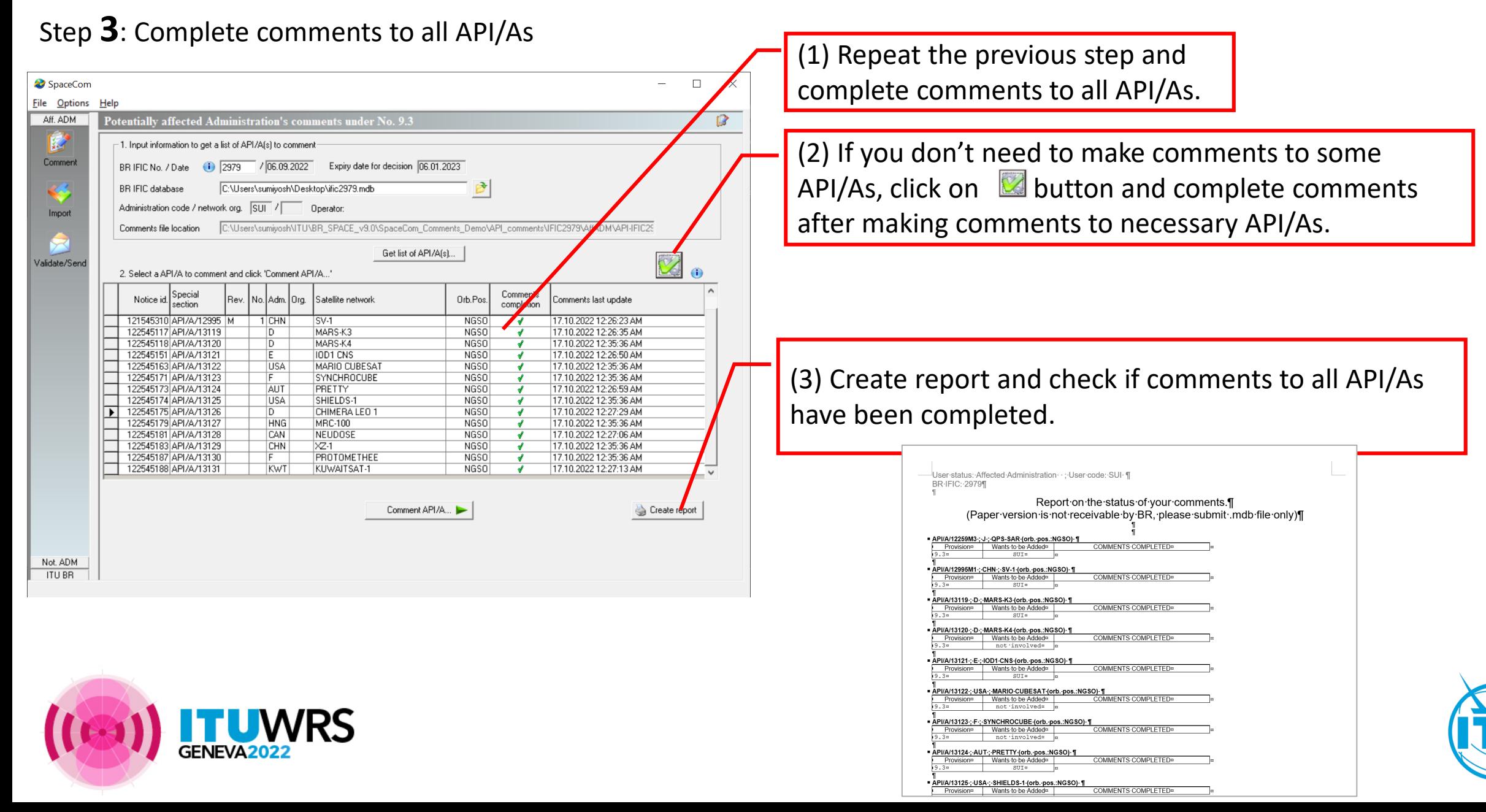

## **Exercise to submit comments to API/A (5)**

Step **4**: Validate comments and submit to ITU via e-Submission

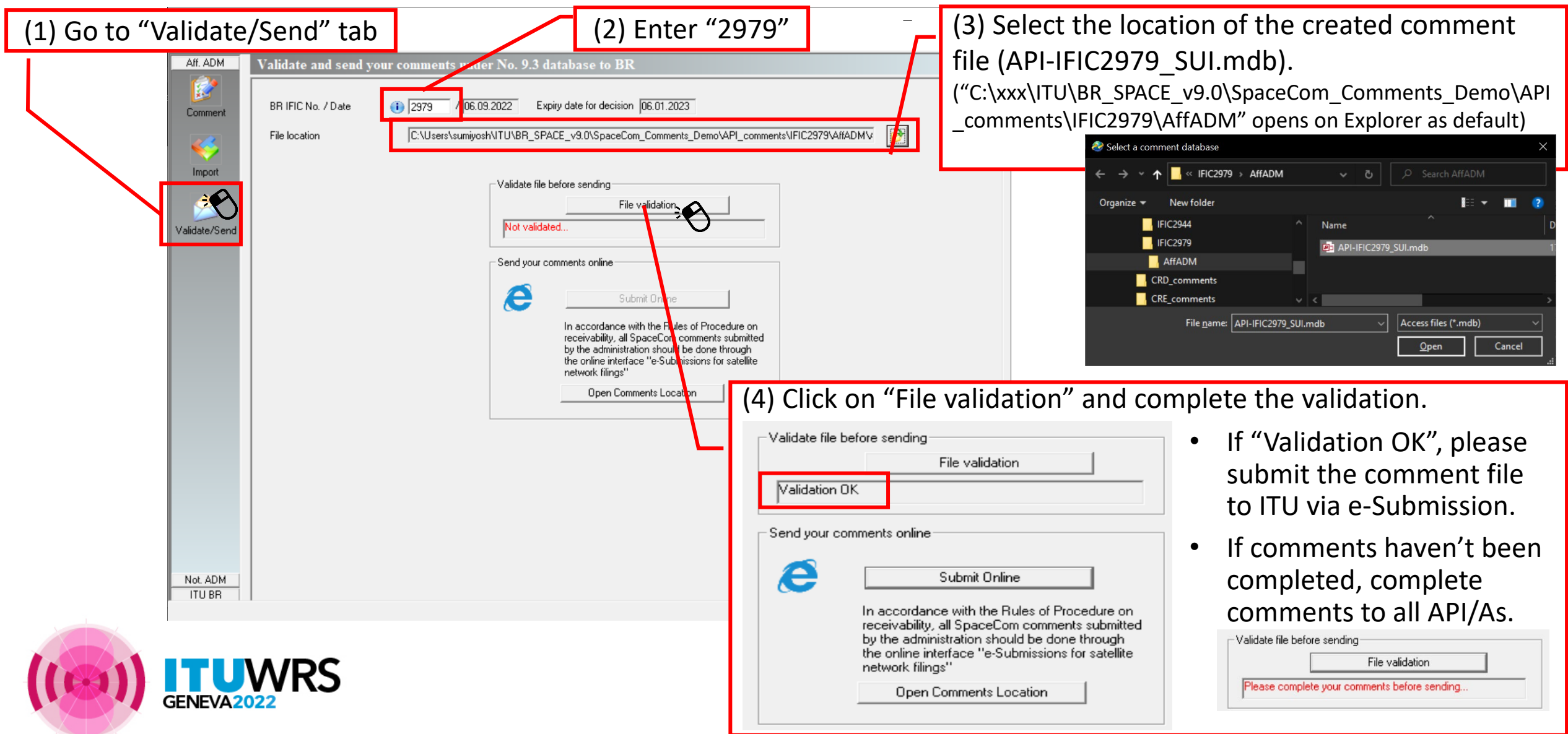

# **Thank you!**

ITU – Radiocommunication Bureau

Questions to

[brmail@itu.int](mailto:brmail@itu.int)

[SpaceCom\\_Support@itu.int](mailto:SpaceCom_Support@itu.int)

[brsas@itu.int](mailto:brsas@itu.int) (for SpaceCom software)

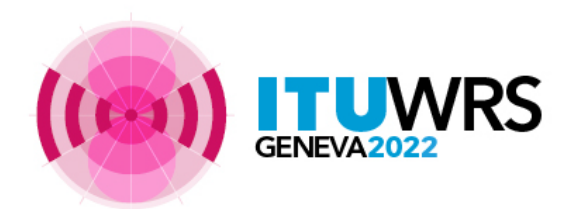

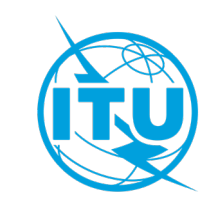